# **Tabel, List**

# **1. Tabel**

Tabel adalah objek yang terdiri dari kolom dan baris. Tabel dalam halaman / dokumen Web sebenarnya terdiri dari tag-tag HTML, yaitu tag <table>, tag <tr>, tag <tr>.

# **1.1. Menyisipkan / Membuat Tabel di dalam dokumen web**

Tempatkan kursor pada dokumen windor, kemudian pilih salah satu cara berikut :

- Insert | Table  $\overline{\phantom{a}}$
- Tekan icon **FF** pada Insert bar  $\blacksquare$

Kemudian muncul jendela dialog tabel :

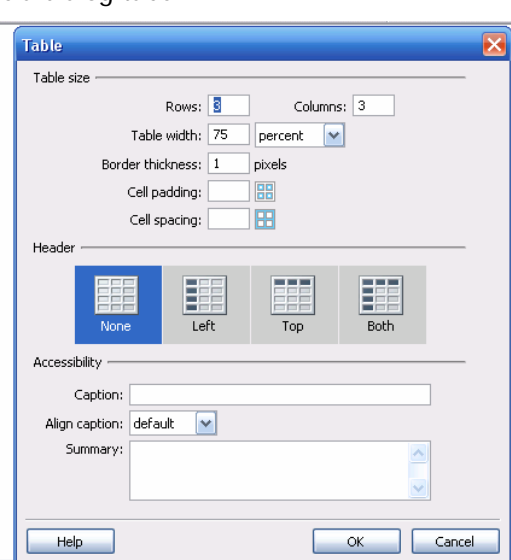

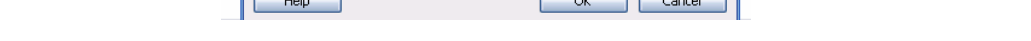

- Isilah angka untuk menentukan baris pada isian Rows, dan kolom pada isian Columns П
- $\overline{\phantom{a}}$ Lebar tabel dapat ditentukan berdasarkan persentase, atau pixel.
- Cell padding adalah jarak dari teks ke border tabel  $\overline{\phantom{a}}$
- $\overline{\phantom{a}}$ Cell spacing adalah jarak dari satu sel ke sel lainnya
- Ē. Header adalah judul di dalam tabel, pilih Header untuk mengisikan judul di dalam tabel
- Ē. Caption adalah nama tabel, ditempatkan di atas tabel
- Summary adalah catatan / kesimpulan. Ē.

# **1.2. Melakukan Seleksi / Menyorot Tabel**

Lakukan salah satu cara berikut :

Dekatkan kursor ke tabel sehingga muncul icon tabel seperti berikut :  $\overline{\phantom{a}}$ 

nne gartina

- Klik pada pojok kiri atas dari tabel atau klik sembarang pada pinggir kanan atau bawah
- Klik pada sebuah sel tabel, kemudian pilih tag table pada tag selector di bagian bawah kiri ш Document Window
- Ħ Klik pada sebuah sel tabel, dan pilih menu : Modify | Table | Select Table
- Klik pada sebuah sel tabel, pilih tab table di Tag Inspector. Untuk menampilkan Tag Inspector, pilih menu : Window | Tag Inspector atau tekan tombol F9. ne gartina

#### **1.3. Menyorot Baris atau Kolom Tabel**

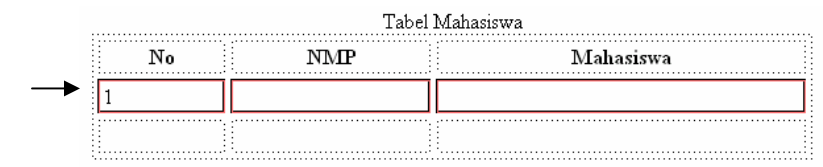

- Menyorot baris atau kolom tabel, letakkan kursor pada baris yang dimaksud sampai muncul  $\Box$ garis merah, kemudian klik dua kali (double click).
- Menyorot baris atau kolom tabel dengan meletakkan kursor pada salah satu sel, kemudian drag m. ke arah baris atau kolom yang akan disorot
- $\overline{\phantom{a}}$ Menyorot baris / kolom juga dapat dilakukan dng meletakkan kursor pada salah satu sel, kemudian tekan shift sambil menunjuk ke beberapa sel yang akan disorot.

#### **1.4. Menentukan property sel, baris, kolom**

 $\overline{\phantom{a}}$ Menentukan property tabel melalui Property Inspector :

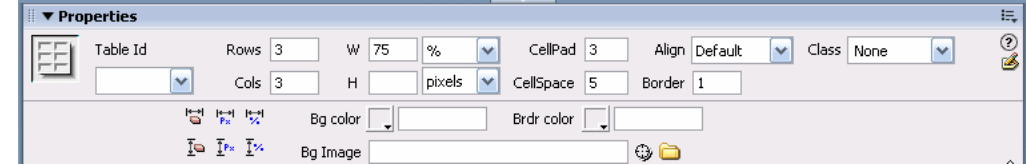

Menentukan property sel, baris, kolom melalui Property Inspector : e i

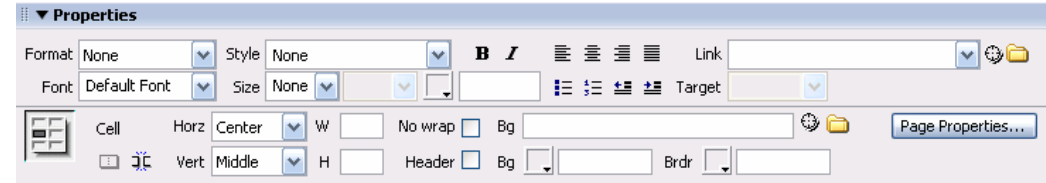

# **1.5. Menampilkan border tabel, apabila border = 0**

View | Visual Aids | Table Border

# **1.6. Menentukan Format Tabel dengan Command Format Table**

Penting : format ini dapat dilakukan bila tabel tidak mempunyai Caption !

Sorot tabel yang diinginkan, kemudian pilih menu : Command | Format Table Sehingga muncul jendela dialog :

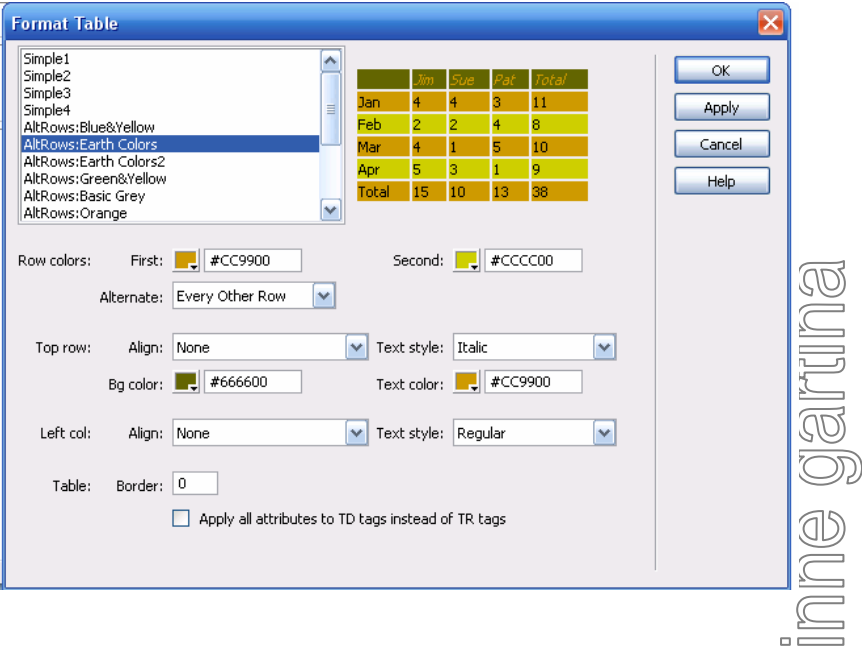

# **1.7. Mengurutkan Isi / Content Table dengan Command Sort Table**

Penting : menu ini dapat dilakukan apabila tabel tidak mengandung split / merge cell !

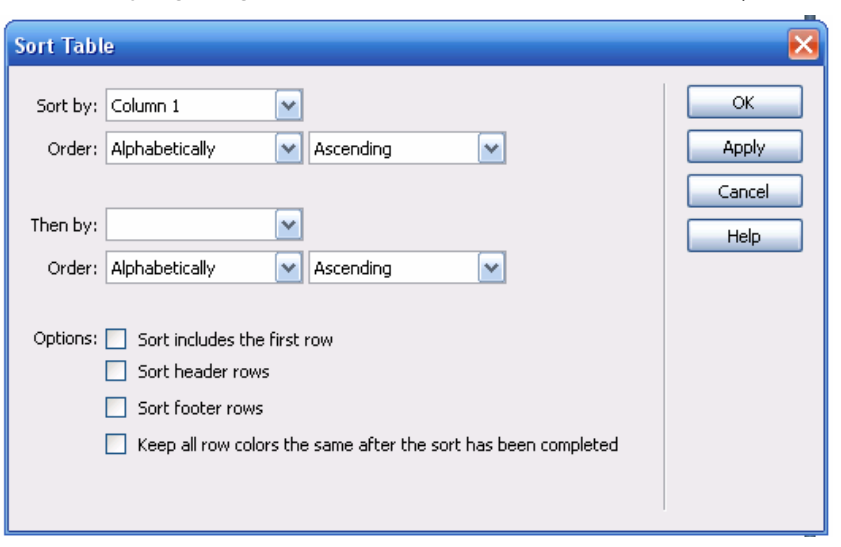

Sorot tabel yang diinginkan, kemudian pilih menu : Command | Sort Table

# **1.8. Memodifikasi Tabel**

Pilih salah satu cara berikut :

- $\overline{\phantom{0}}$ Modify | Table | [pilih menu]
- H Seleksi / sorot (beberapa) sel terlebih dahulu, kemudian klik kanan dan tentukan menu yg diinginkan (lihat gambar di bawah ).

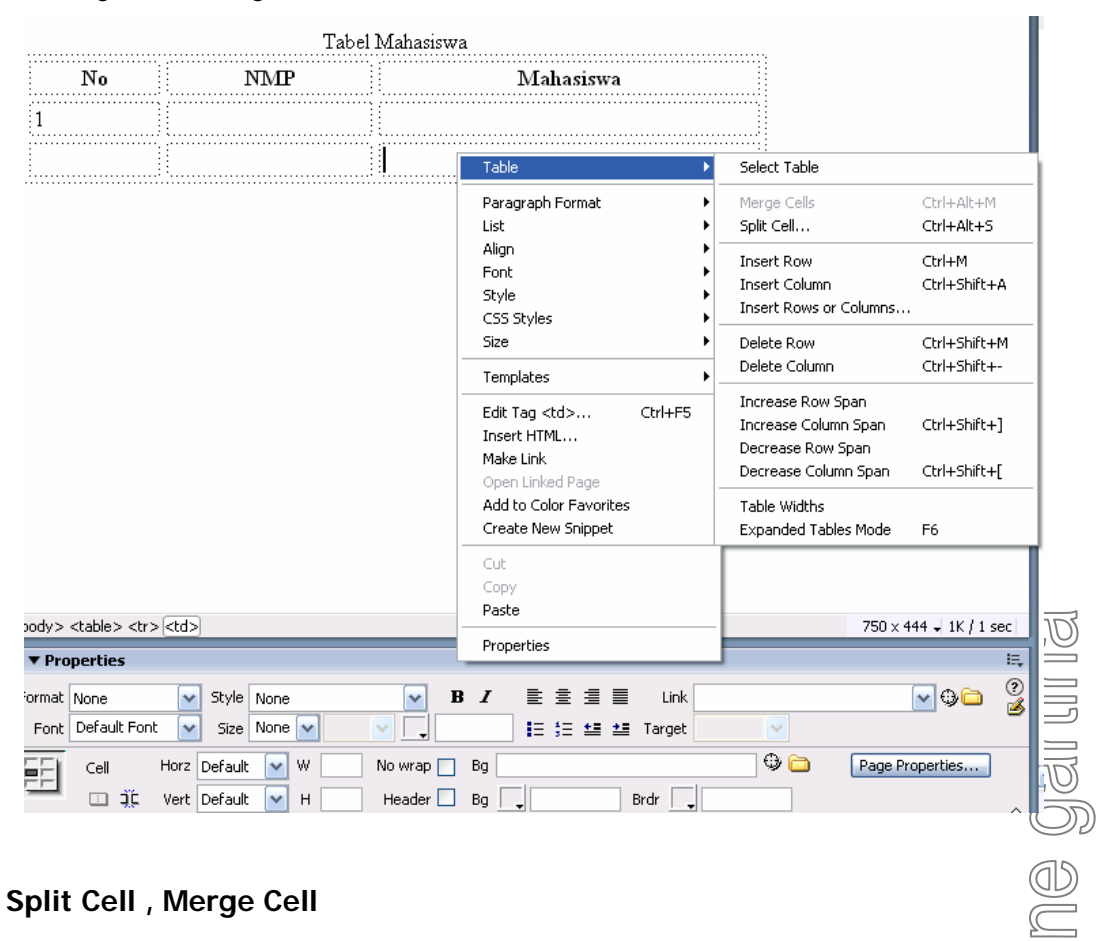

# **1.9. Split Cell , Merge Cell**

**Split Cell** : memecah satu sel menjadi beberapa sel , dilakukan dng cara :

- ◢ Tempatkan kursor di dalam sel yang akan dibagi menjadi beberapa sel
- ╱ Pilih menu Modify | Table | Split Cell

Atau klik icon <sup>J.C</sup> di Property Inspector

Atau klik kanan, sehingga muncul menu tabel, lalu pilihlah menu Table | Split Cell

مر Lalu keluar jendela dialog Split Cell :

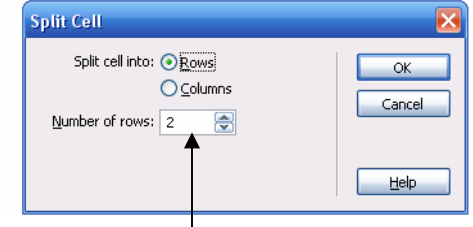

Isi kotak dialog  $\frac{1}{1}$ , kemudian klik OK. ╱

**Merge Cell** : menggabungkan beberapa sel menjadi satu sel , dapat dilakukan dng cara :

- ◢ Tempatkan kursor di dalam sel yang akan dibagi menjadi beberapa sel
- ╱ Pilih menu Modify | Table | Merge Cell

Atau klik icon di Property Inspector

Atau klik kanan, sehingga muncul menu tabel, lalu pilihlah menu Table | Merge Cell

#### **2. List**

List atau daftar merupakan tampilan teks yang diformat seperti daftar item. List terdiri dari 3 jenis, yaitu : list  $\circled{0}$ berurutan (ordered list), list tidak berurutan (unordered list) dan list definisi (definition list).

- Ordered list : list atau daftar yg memiliki urutan. Urutan dapat berupa angka, huruf besar, muruf kecil atau angka romawi. Pilih menu : Text | List | Ordered List
- Unordered list : list atau daftar yg tidak memiliki urutan, biasanya menggunakan bullet berupa lingkaran hitam, lingkaran putih atau kotak hitam. Pilih menu : Text | List | Unordered List
- Definition list : list dimana suatu istilah atau kependekan diikuti penjelasan dari istilah / kependekan tersebut. Penjelasan dari istilah letaknya akan lebih menjorok ke dalam sehingga dapat mudah dibedakan antara istilah dengan penjelasannya. Pilih menu : Text | List | Definition List

# **2.1. Memformat List**

Text | List | Properties atau tekan List Item... di Property Inspector

# **2.2. Membuat List Bertingkat**

# List Bertingkat

- 1. Satu
- 2. Dua
- 3. Tiga
	- $\cdot$  huruf
	- abjad
- 4. Empat
	- a. karakter
	- b. bullet

Œ

 $\circled{5}$ 

List bertingkat dilakukan dengan cara :

- Pilih item list yang ingin dibuat list bertingkat  $\mathbb{M}$
- Kemudian klik tombol Text Indent **EDE** pada Property Inspector atau pilih : Text | Indent  $\pmb{\times}$
- Apabila Indent tidak diinginkan, klik Text Outdent pada Property Inspector atau pilih :  $\pmb{\times}$ Text | Outdent

# **3. Menyisipkan Tanggal**

Insert | Date

#### **4. Menyisipkan Garis Horisontal**

Insert | HTML | Horizontal Rule atau

Insert | Horizontal Line

# **5. Menyisipkan Tag <marquee> atau Teks Berjalan**

Insert | Component | Marquee atau

Tuliskan <marquee> … … … </marquee> di tengah – tengah teks yang dimaksudkan akan berjalan, kemudian tentukan arah berjalannya teks tersebut.

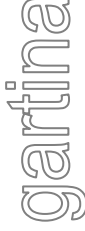

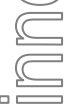